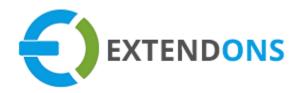

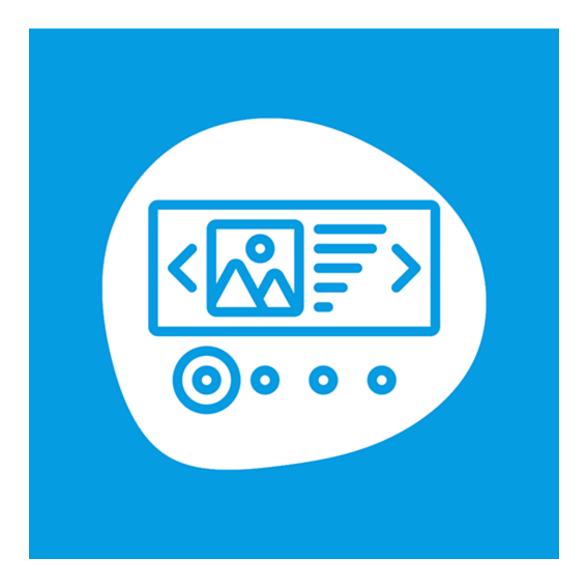

# PROFESSIONAL BANNER SLIDER USER GUIDE

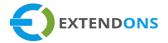

#### INTENDED AUDIENCE

The content of this document is designed to facilitate the users managers, supervisors, and others of the **Professional Banner Slider** App for Shopify. A step by step instruction has been added to this document to help users to install this app on their Shopify stores.

This app will only work on Shopify. As a safe practice always backup your files and database before installing any app on your store. If you are looking for someone to install this app, we can do it for you as well. Just go to our store page and let our support know the order id to expedite the installation process.

Once it is installed please refer to the User Guide to help you understand how to use this app to its full capacity. If you still have questions, feel free to contact us via email at info@extendons.com.

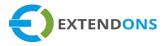

# TABLE OF CONTENTS

| INTENDED AUDIENCE                                            | 2  |
|--------------------------------------------------------------|----|
| User Guide                                                   | 4  |
| How To Install Professional Banner Slider                    | 4  |
| How To Create & Add Professional Banner Slider On Your Store | 4  |
| How To Uninstall Professional Banner Slider                  | 13 |
| DISCLAIMER                                                   | 13 |

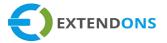

# USER GUIDE

### HOW TO INSTALL PROFESSIONAL BANNER SLIDER

First, at the back end, go to the Apps store. Here you will find the Professional Banner Slider app. Click on Professional Banner Slider and add it to your store after accepting billing. Once installed, the user will be redirected to the app interface.

Demo Link: https://banner-slider.myshopify.com/collections/all

# HOW TO CREATE & ADD PROFESSIONAL BANNER SLIDER ON YOUR STORE

At the back end, go to Apps store. Now click on Professional Banner Slider to continue.

| 🟠 Home      | <b>A</b>                   |                             |
|-------------|----------------------------|-----------------------------|
| Crders      | Apps                       | Visit the Shopify App Store |
| Products    |                            |                             |
| Customers   | Installed Apps             |                             |
| Analytics   | Showing 1 app              | Sort by App name (A–Z) ‡    |
| 📢 Marketing |                            |                             |
| 🐼 Discounts | Professional Banner Slider | Get support About Delete    |
| 🗄 Apps      |                            |                             |

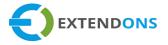

Here you will find all the previously created banners. You can **Edit** or **Delete** any banner or click on the **Create Banner** button to create a new banner.

| Pr | Professional Banner Slider |             |                |         |        |  |  |  |  |
|----|----------------------------|-------------|----------------|---------|--------|--|--|--|--|
|    | <b>Q</b> Search B          | anners      |                |         |        |  |  |  |  |
|    | ID                         | Banner Name | Mode           | Status  | Action |  |  |  |  |
|    | 38                         | full width  | Banner Rotator | Enabled |        |  |  |  |  |
|    | 13                         | Fashion     | Banner Rotator | Enabled |        |  |  |  |  |

Here you will find the following settings:

#### **BANNER SETTINGS**

- Banner Title: Enter a title for the new banner
- Height: Specify the height of the banner
- Width: Specify the width of the banner
- Full Width: Option to Enable/Disable the full width
- Modes: Choose the mode of the banner:
  - Banner Rotator
  - Banner Slider
  - Simple Fade Slideshow
  - Image Gallery
  - Image Slider

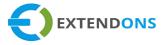

- Nearby Image Partial Visible Slider
- Vertical Slider
- Image Gallery with Vertical Thumbnail
- Auto Play: Option to Enable/Disable the banner autoplay. If you enable it, then select from the following autoplay options:
  - Continuously
  - Stop at Last Slide
  - Stop on Click
  - Stop on User Navigation
- Auto Play Interval: Specify the autoplay interval
- Fill Modes: Choose from the following fill modes:
  - o Stretch
  - o **Contain**
  - Cover
  - Actual Size
  - Contain & Actual Size for Small Image
- Status: Option to Enable/Disable the banner on the store frontend

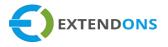

| Professional Banner Slider |                 |                  |                   |  |  |  |  |
|----------------------------|-----------------|------------------|-------------------|--|--|--|--|
| 🕸 Banner Settings          | 🔊 Select Images | 😔 Preview Banner | 🖽 Publish to Shop |  |  |  |  |
| Banner Title *             | Banner Title    |                  |                   |  |  |  |  |
| Height *                   | Banner Height   |                  | рх                |  |  |  |  |
| Width *                    | 3000            |                  | рх                |  |  |  |  |
| Full Width                 |                 |                  |                   |  |  |  |  |
| Modes *                    | Banner Rotator  |                  | *                 |  |  |  |  |
| Autoplay *                 | Continuously    |                  | \$                |  |  |  |  |
| Auto Play Interval *       | 1000            |                  | ms                |  |  |  |  |
| Fill Modes *               | Stretch         |                  | \$                |  |  |  |  |
| Status *                   | Disable         |                  | \$                |  |  |  |  |
|                            |                 |                  | Back Save         |  |  |  |  |

Once you Save the above information, move to the next tab Select Images as shown below.

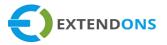

#### **SELECT IMAGES**

Here you can attach multiple images to the slider by clicking on the Add Image button.

| Ρ | Professional Banner Slider |              |                 |                  |           |         |           |  |  |
|---|----------------------------|--------------|-----------------|------------------|-----------|---------|-----------|--|--|
|   | ۞ Banne                    | er Settings  | 윤 Select Images | 😔 Preview Banner | + Publish | to Shop |           |  |  |
|   |                            |              |                 |                  |           |         | Add Image |  |  |
|   | Q Searc                    | ch Images    |                 |                  |           |         |           |  |  |
|   | ID                         | Banner Image | e Image Title   | Start Date       | End Date  | Status  | Action    |  |  |
|   | 92                         | million      | full width 2    |                  |           | Enabled |           |  |  |
|   | 91                         | and and      | full width 1    |                  |           | Enabled |           |  |  |
|   |                            |              |                 |                  |           |         | Back      |  |  |

When you click on the Add Image button, a popup will appear with the following fields:

- Image Title: Enter a title for the image
- Description: Enter a short description of the image
- Alt-Text: Enter the alt text for the image
- Image Type: Select the type of image:
  - Upload Image (Upload an image from your system)
  - Image URL (Upload an image through a custom URL)
- Banner Image: Browse an image for the banner

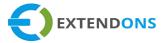

- Link To: Specify which page the banner image will be linked to
- Start Date: Specify a starting date from which the image will display on the banner
- End Date: Specify an ending date from which the image will be removed from the banner
- Order: Specify the sort order number on which the image will display in the slider
- Status: Option to Enable/Disable the image on the slider

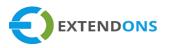

| Proi | Add Image      |                            | }r Gu<br>≻ |
|------|----------------|----------------------------|------------|
| ŝ    | Image Title *  | Image Title                |            |
|      | Description    | Image Description          |            |
|      | Alt Text       | Alt Text                   | age        |
| 4    | Image Type     | Upload Image  Image URL    |            |
| _    | Banner Image * | Choose File No file chosen |            |
|      | Link To        | Link To                    |            |
| Proi | Start Date     | ddyyyy                     | iii ar Gu  |
|      | End Date       | ddyyyy                     |            |
| ę    | Order          | Image Order                |            |
|      | Status         | Enable                     | •          |
| R    |                | Close                      | Save       |

After adding the images, move to the next tab & preview the images in the banner slider.

**PREVIEW BANNER** 

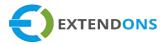

| Banner Settings         | E Select Images | ↔ Preview Banner | + Publish to Shop |
|-------------------------|-----------------|------------------|-------------------|
| Preview Banner          |                 |                  |                   |
|                         |                 |                  |                   |
|                         |                 |                  |                   |
|                         |                 | 28 · · _         | 124.              |
| 0                       | . AFRE          |                  |                   |
| O<br>National Astronomy |                 |                  |                   |
|                         |                 |                  |                   |

Now move to the next tab **Publish to Shop**. Here you will have to provide the following **information**.

#### **PUBLISH TO SHOP**

#### STEP 1 - INSERT HTML CODE TO SHOP THEME

The code in red can be pasted in any template (**liquid files**) where you want to display this banner slider. You can display the banner on any page including static pages, product or collection, etc. Please make sure the code is inserted in **HTML** mode.

#### **Example For Liquid File:**

If you want to show the Banner on the home page, please go to **Backend -> Themes-> Edit HTML/CSS** then Edit the file index.liquid and paste the Code.

<div class="eo-sh-banner-38" data-id="38"></div>

STEP 2 – PRESS PUBLISH

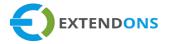

Press the publish button to show banner.

| Ρı | Professional Banner Slider                                                                  |                          |                             |                                                                                                    |  |  |  |  |  |
|----|---------------------------------------------------------------------------------------------|--------------------------|-----------------------------|----------------------------------------------------------------------------------------------------|--|--|--|--|--|
|    | 🕸 Banner Settings                                                                           | 윤 Select Images          | ↔ Preview Banner            | 🔛 Publish to Shop                                                                                                    |  |  |  |  |  |
|    | Step 1 - Insert HTML Code to shop theme                                                     |                          |                             |                                                                                                    |  |  |  |  |  |
|    | pages, product or collecti                                                                  | on etc. Please make sure | the code is inserted in HTN | o display this banner slider. You can display the banner on any page including static<br>IL mode.<br>se go to <b>Backend -&gt; Themes-&gt; Edit HTML/CSS then Edit the file index.liquid</b> |  |  |  |  |  |
|    | <div class="eo-sh-bar&lt;/th&gt;&lt;th&gt;nner-38" data-id="38&lt;/th&gt;&lt;th&gt;"></div> |                          |                             |                                                                                                    |  |  |  |  |  |
|    | Step 2 - Press Pub                                                                          | olish                    |                             |                                                                                                    |  |  |  |  |  |
|    | Press publish button to sh                                                                  | how banner.              |                             |                                                                                                    |  |  |  |  |  |
|    |                                                                                             |                          |                             | Back Publish                                                                                                    |  |  |  |  |  |

To add a banner slider to the home page, you have to go to **Online Store > Themes** and then click on **Action** and **Edit Code**:

| Сн         | lome           |                                                                |                                                                                                    |                     |
|------------|----------------|----------------------------------------------------------------|----------------------------------------------------------------------------------------------------|---------------------|
| 날 이        | Orders         |                                                                |                                                                                                    |                     |
| 🖉 Р        | roducts        | Live theme                                                     | Debut                                                                                                    | Actions 🔻 Customize |
| <u>ද</u> c | Customers      | This is the theme customers see<br>when they visit your store. | Last saved: May 22, 2019                                                                                                    | View                |
| A 🛅        | Analytics      | when they visit your store.                                    | KANAKE BLIDEK DOG OWN                                                                                                    |                     |
| ¶ N        | /larketing     |                                                                |                                                                                                    | Rename              |
| 🐼 D        | Discounts      |                                                                |                                                                                                    | Duplicate           |
| ∃± A       | Apps           |                                                                | Image with text overlay                                                                                                    | Download theme file |
| SALES C    | CHANNELS       |                                                                | Lies downing text to give your catcherent manyer that your drawn.<br>Select imagery and best that recists to your style and storp | Edit code           |
| <b>문</b> 이 | Online Store 💿 |                                                                |                                                                                                    | Edit languages      |
| Т          | 'hemes         |                                                                | FEATURED COLLECTION                                                                                                    |                     |
| В          | log posts      |                                                                |                                                                                                    |                     |

Here you can insert the Banner Slider code that was created at the Publish to Shop step. Similarly, the generated code can be inserted to any template on the store.

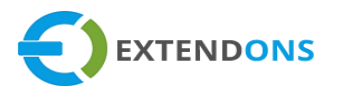

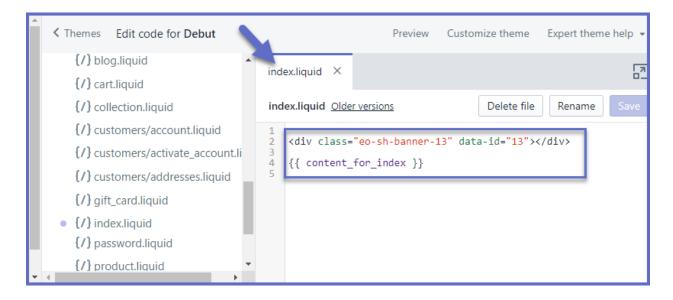

Once you have followed all the steps, your banner slider will be displayed on the front end as shown below.

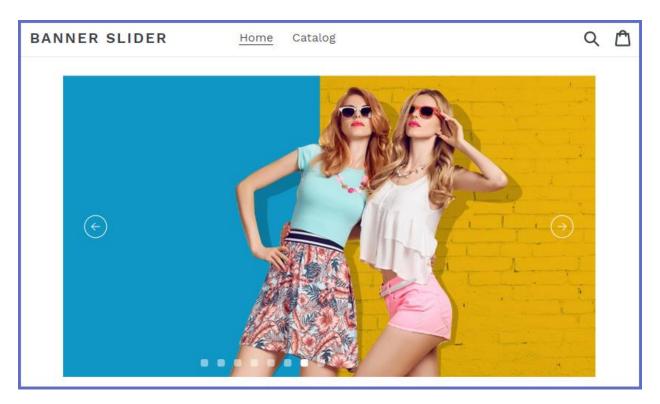

## HOW TO UNINSTALL PROFESSIONAL BANNER SLIDER

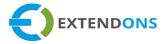

From the back end, remove the professional banner slider generated HTML code from your theme liquid file.

## DISCLAIMER

It is highly recommended to back up your server files and database before installing this app.

No responsibility will be taken for any adverse effects occurring during installation.

It is recommended you install on a test server initially to carry out your own testing.